## HOW TO ADD A SIGNATURE TO A PDF

 Open the PDF file in Adobe Acrobat Reader.

Click the **File** menu > **Open...** then, select the PDF file you want to sign.

 Click on Fill & Sign in the Tools pane on the right If you're not seeing the Tools pane, press SHIFT+F4 on your keyboard.

- 3. Click Sign, and then select Add Signature
- 4. A popup will open, giving you three options—Type, Draw, and Image.

**Type** allows you to type your name in cursive format. You're free to change the style of the signature.

**Draw** allows you to draw the signature using your mouse, touchpad, or a pen if you're using a touchscreen device.

**Image** allows you to select an image file of you're signature.

5. Drag, resize and position the signature inside your PDF file.

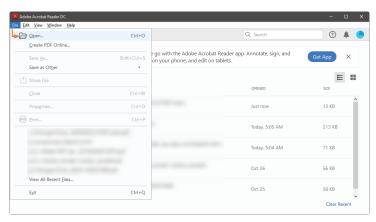

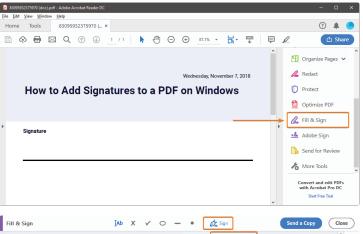

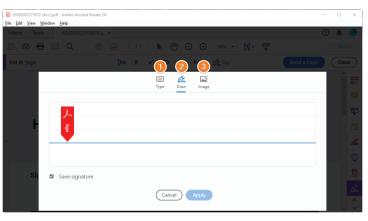

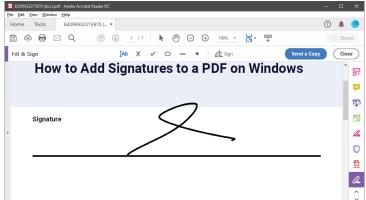